## **Add SmarterMeasure Assessment for EDUC 1300**

Last Modified on 09/08/2023 1:41 pm CDT

To add the **SmarterMeasure** assessment to your EDUC-1300 course, follow the steps below:

1. Click **[Content]** on the navbar, then click on the appropriate module in the Table of Contents on the left side of the screen.

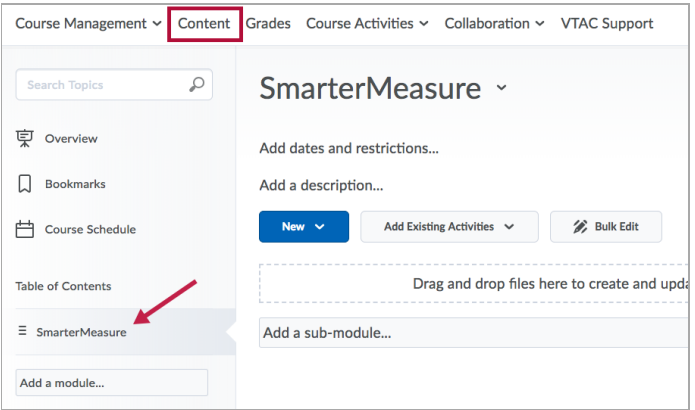

2. While in the module, click the **[Add Existing Activities]** button, then select **[Third-party Integrations]**.

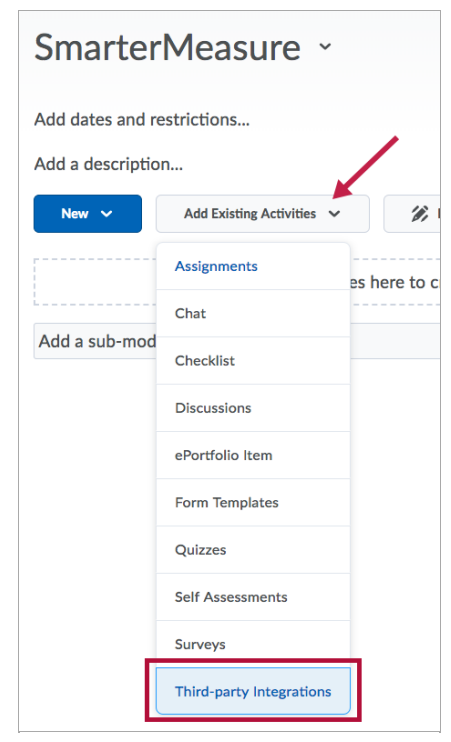

3. Select **[SmarterMeasure Assessment (EDUC 1300)]**.

## **Add Activity**

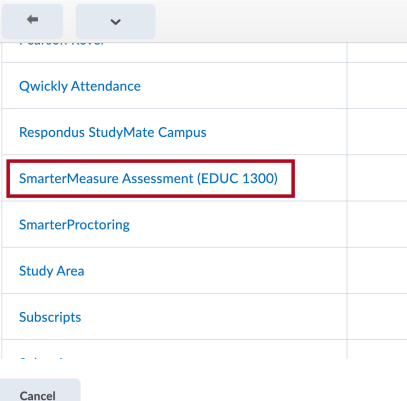

**NOTE:** You must add SmarterMeasure for each new class; it will **not** copy correctly from another course.

Once students begin taking the assessment, an associated Grade Item will be created in the gradebook. Since SmarterMeasure is graded as a percent of completion, it comes over from SmarterMeasure as a grade item with 100 max points. This needs to be changed to 50 max points in EDUC-1300 courses. You can do this using the following steps:

1. Click **[Grades]** on the navbar, then click the **Manage Grades** tab.

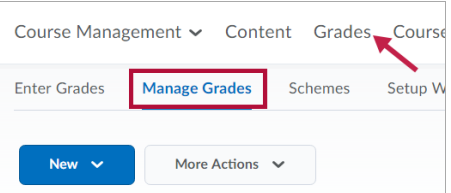

2. Scroll down to the **SmarterMeasure (EDUC 1300)** grade item. Click the arrow next to the name of the grade item and choose **[Edit Grade Item]**.

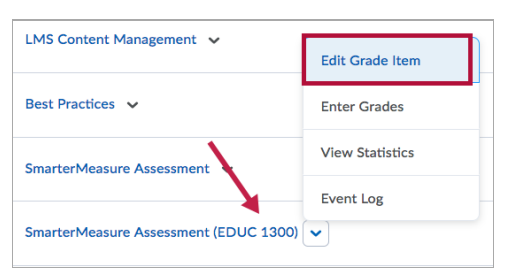

3. Under the **Grading** heading, change the **Maximum Points** to 50.

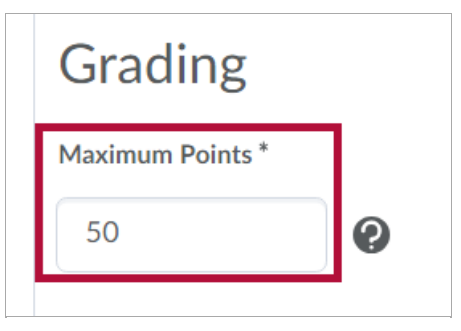

4. Click the **[Save and Close]** button.